## **Extension Youtube mp4 Downloader avec Firefox : Installation**

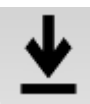

https://addons.mozilla.org/fr/firefox/addon/youtube-mp4-downloader/?src=api

- 1. Cliquez sur le bouton  $\equiv$  puis sur **Modules complémentaires**. La fenêtre du gestionnaire de modules complémentaires s'ouvre.
- 2. Sélectionnez **Extensions**.
- 3. Dans la barre de recherche interne des extensions **(1)** écrire le nom de l'extension recherchée puis cliquez pour **lancer la recherche (2)**.

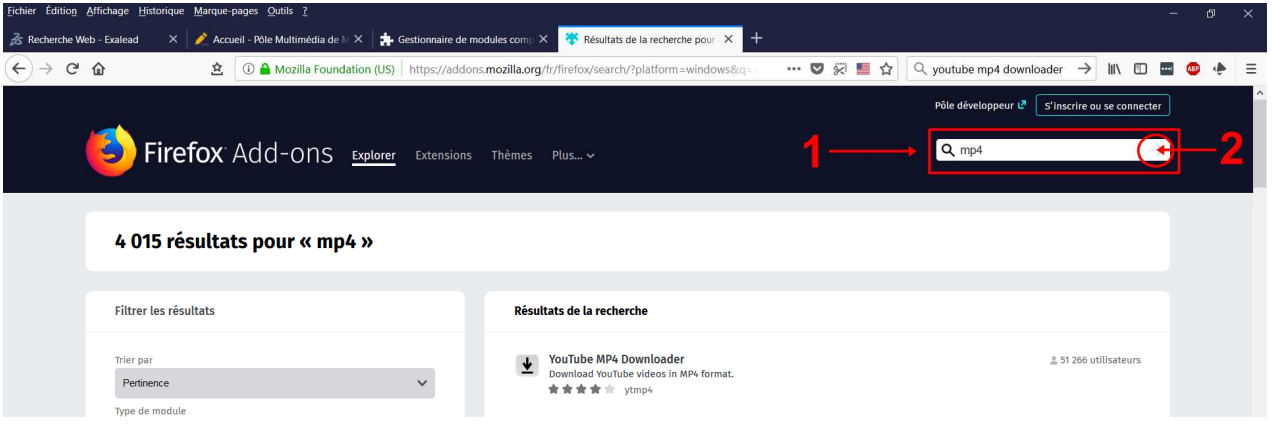

4. Sur la page des résultats de la recherche, cliquez sur le bouton **Installer** de l'extension sélectionnée

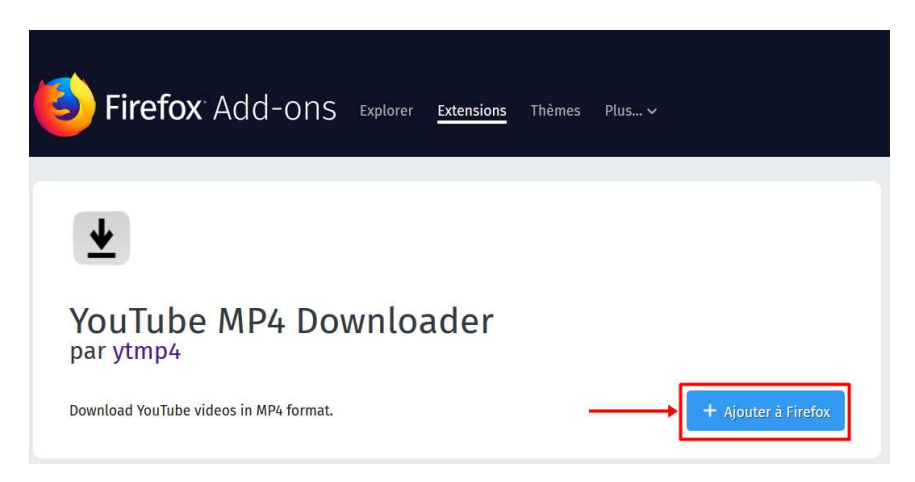

5. Cliquez sur **Ajouter**, puis sur **OK**.

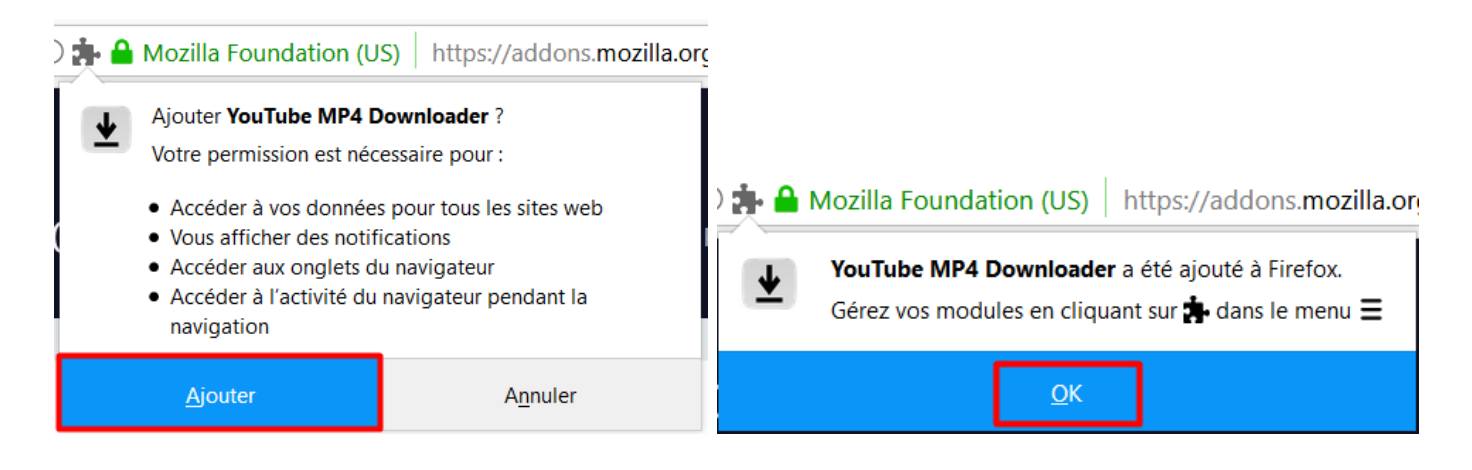

### 6. Poursuivre l'installation : **Autoriser → Ajouter → OK**

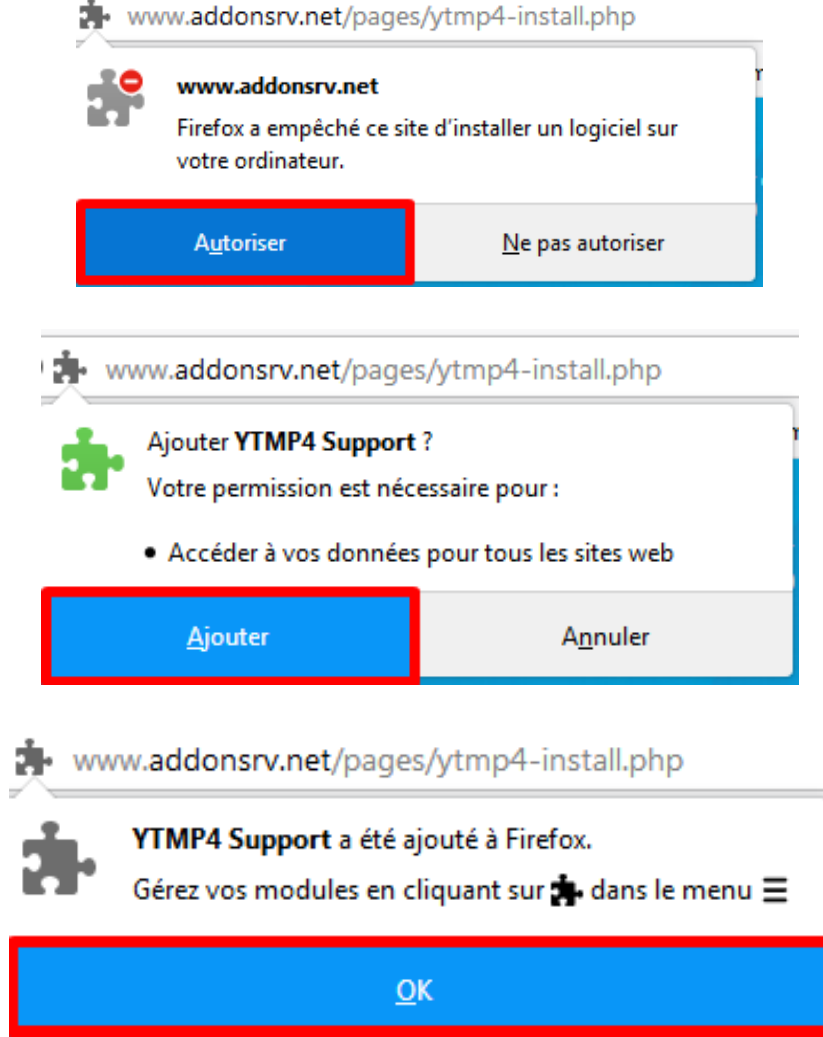

7. L'extension est alors installée.

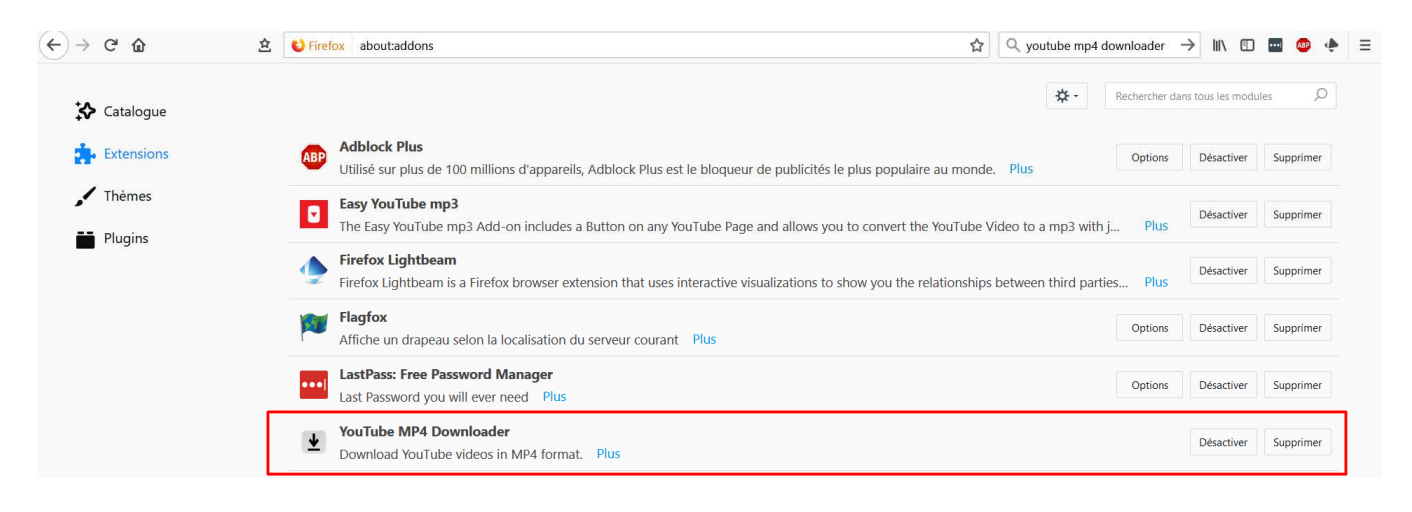

# **Youtube MP4 Downloader : Exécution**

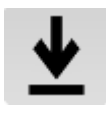

Permet de convertir les vidéos Youtube en format mp4. Un bouton de téléchargement s'ajoute sous les vidéos Youtube que vous visionnez  $\perp$  **DOWNLOAD**, un simple clic permet de lancer le processus d'enregistrement de la vidéo en format mp4

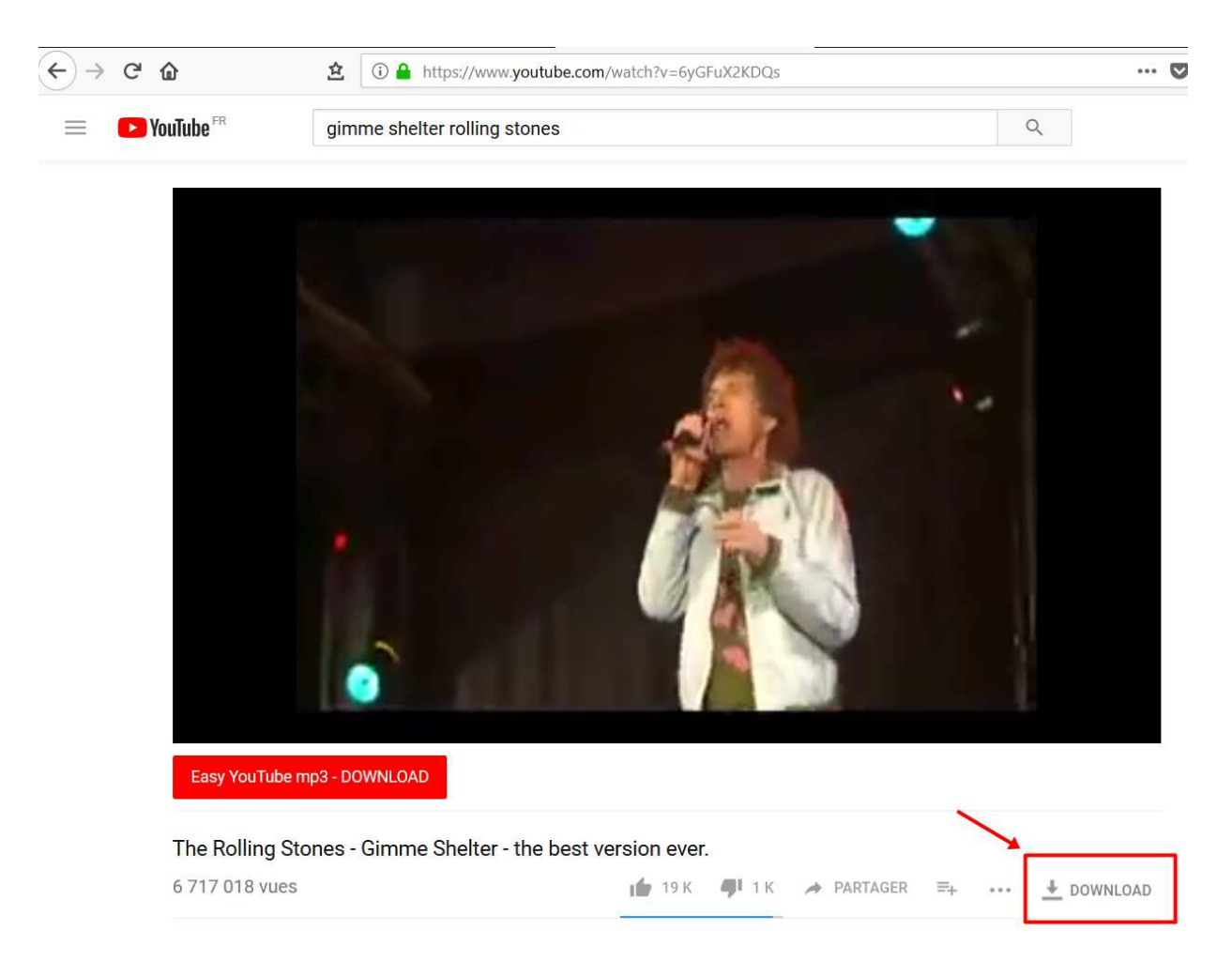

### Cliquez sur le bouton **DOWNLOAD**

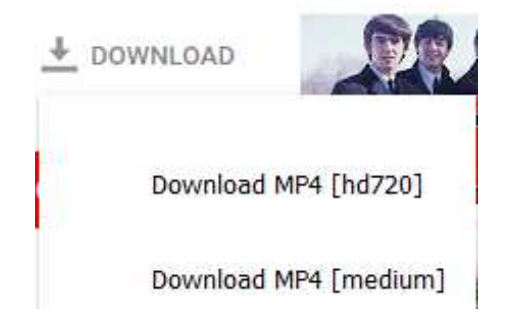

Cliquez sur la vignette qui s'affiche et sélectionnez le **format** désiré.

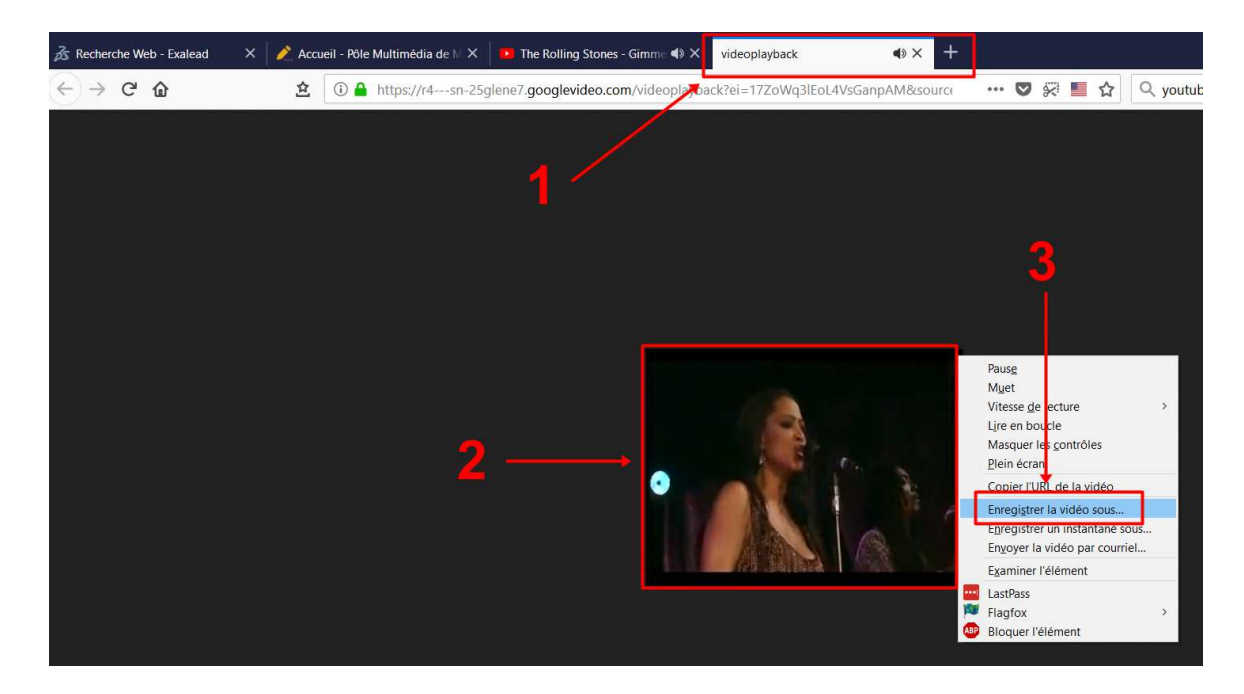

Une nouvelle fenêtre ou nouvel onglet (**1**) s'ouvre :

Placez le curseur de votre souris sur la vidéo affichée (**2**) puis faire un clic droit. Sur le menu qui s'ouvre, sélectionnez « **Enregistrer la vidéo sous …** » (**3**)

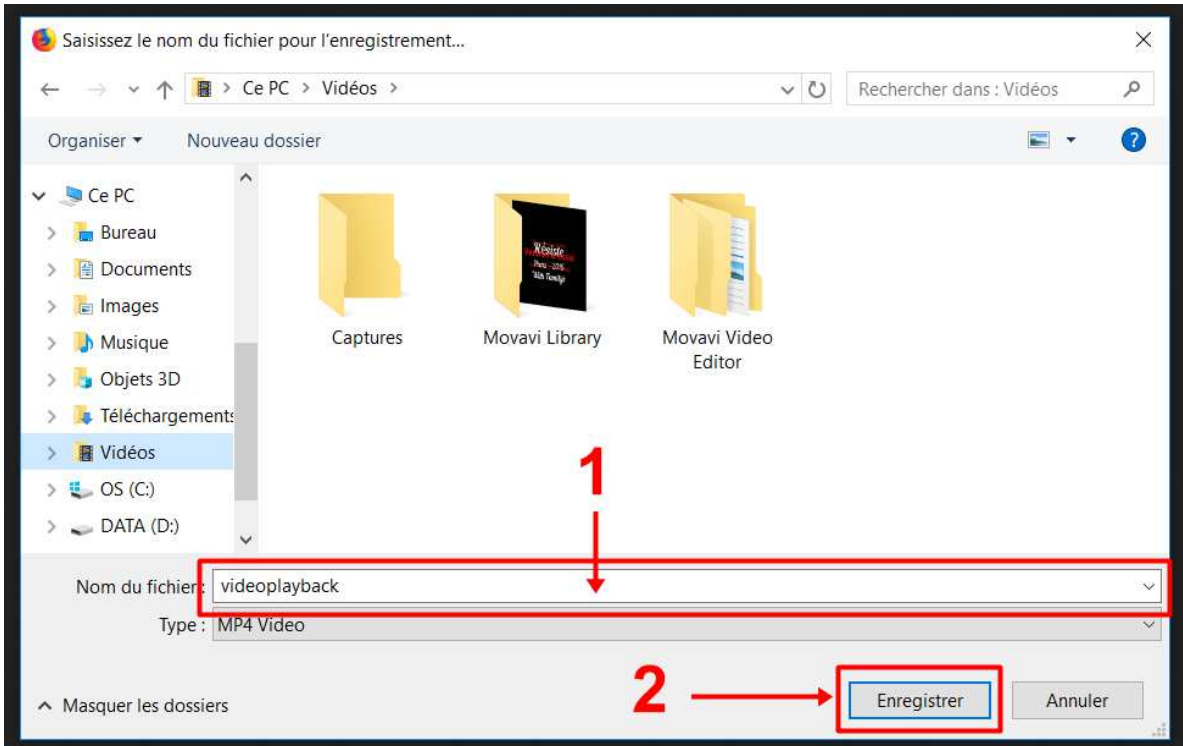

### **Nommez** le fichier (**1**).

Sélectionnez l'emplacement puis faire un clic sur « **Enregistrer** » (**2**)

*Captures d'écrans réalisées avec Screenshot de Firefox, retouches avec Paint et ou Photoscape*